## **Return to Duty Created on April 4, 2005**

# COPYRIGHT & TRADEMARKS

Copyright  $^{\circ}$  2003 by Global Knowledge. All rights reserved. Information in this document is subject to change without notice and does not represent a commitment on the part of Global Knowledge.

> Global Knowledge Knowledge Products Division http://globalknowledge.com 475 Allendale Road, Suite 102 King of Prussia, PA 19406  $+1$  (610) 337-8878

# **Table of Contents**

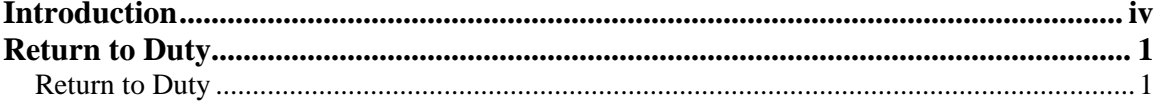

# **Introduction**

In EHRP, when an employee returns to duty from a period of a nonpay status the following procedure will be completed. Then the employee's record must be updated to reflect that the employee has returned to duty. A personnel action must be processed to return the employee to duty.

# **Return to Duty**

In EHRP, when an employee returns to duty from a period of a nonpay status the following procedure will be completed. Then the employee's record must be updated to reflect that the employee has returned to duty. A personnel action must be processed to return the employee to duty.

## **Return to Duty**

#### **Introduction**

In EHRP, when an employee returns to duty from a period of a nonpay status the following procedure will be completed. Then the employee's record must be updated to reflect that the employee has returned to duty. A personnel action must be processed to return the employee to duty.

## **Procedure**

The following steps detail the procedure for processing a retirement in EHRP.

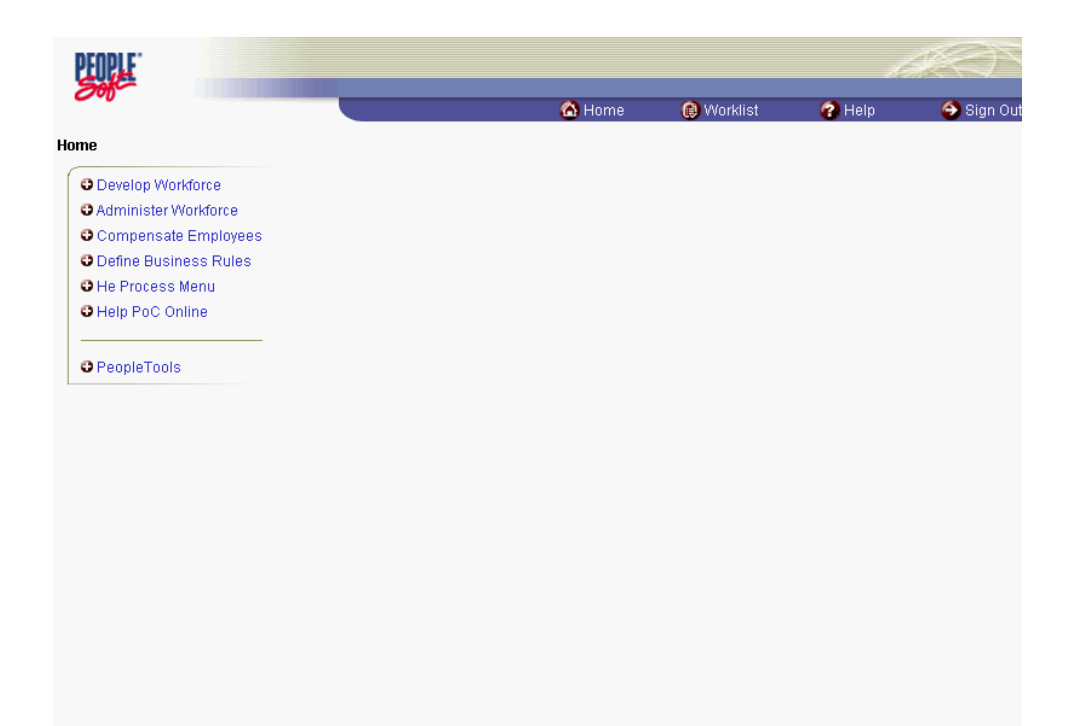

#### **Training Guide Return to Duty**

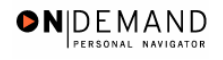

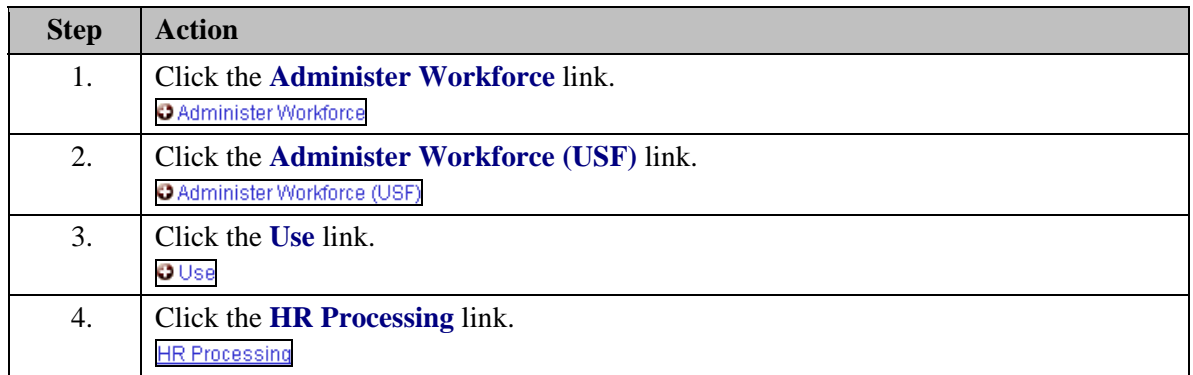

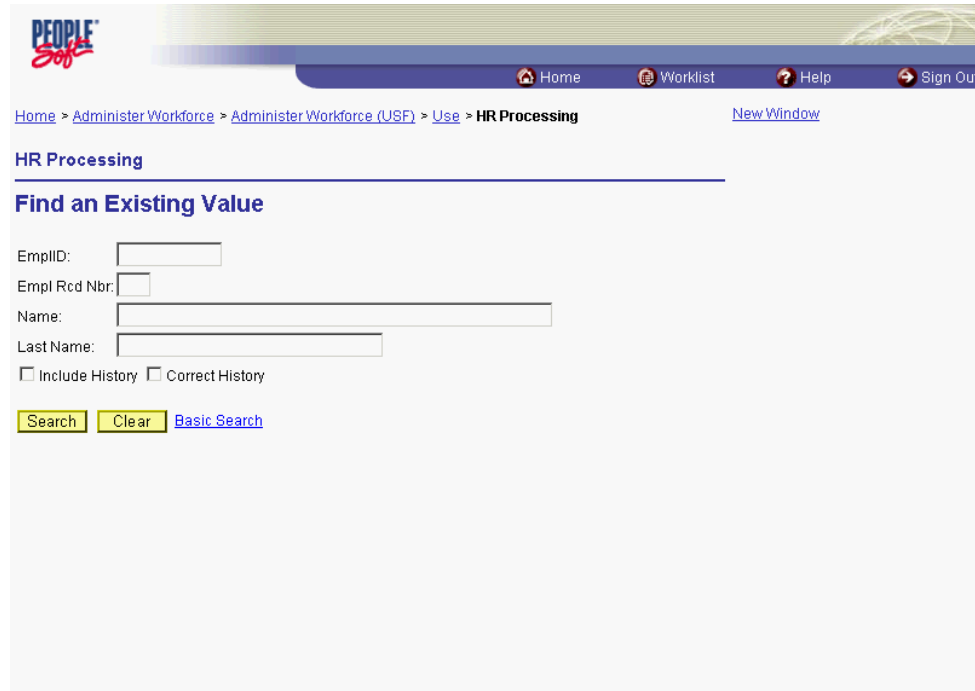

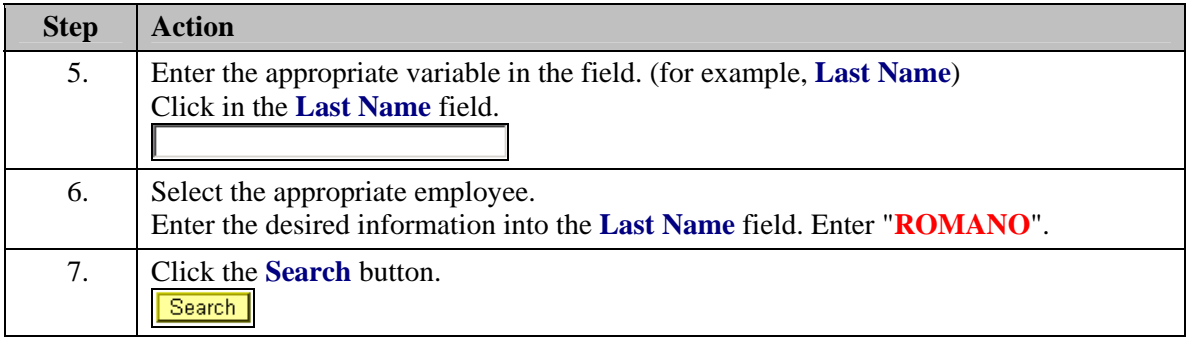

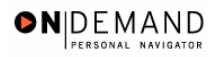

X

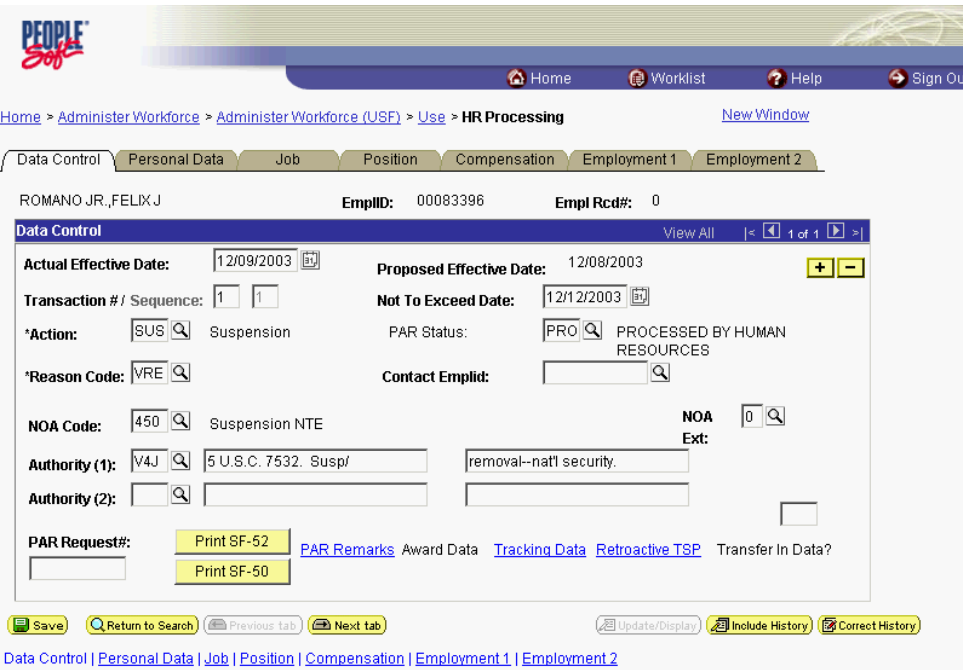

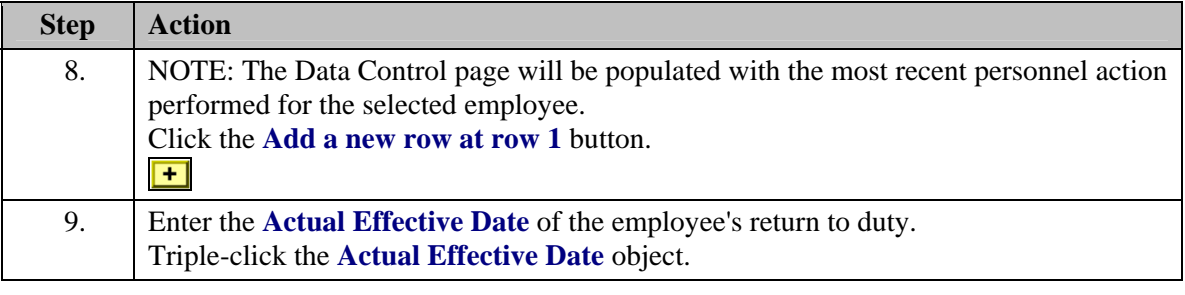

圓 The Calendar icon represents a date prompt. Clicking this button will produce a pop-up calendar for reference. To select a specific date from the pop-up calendar as the field entry, simply click on the date. Use the arrows to move through the months and years.

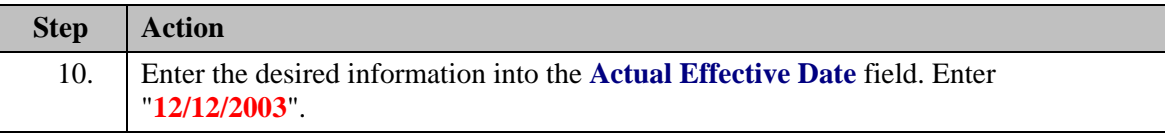

NOTE: The **Proposed Effective Date** field is populated by default with the date entered in the **Actual Effective Date** field. Since human resources personnel processing a request have final authority on when the action becomes effective, and they will enter the official actual effective date, but the proposed effective date will remain unchanged.

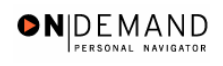

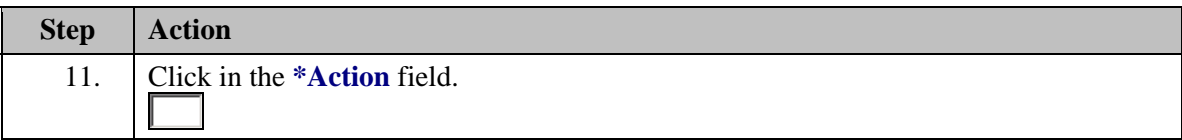

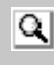

The Look Up icon represents a look-up prompt. Clicking this button will allow you to look up all possible entry options for this field.

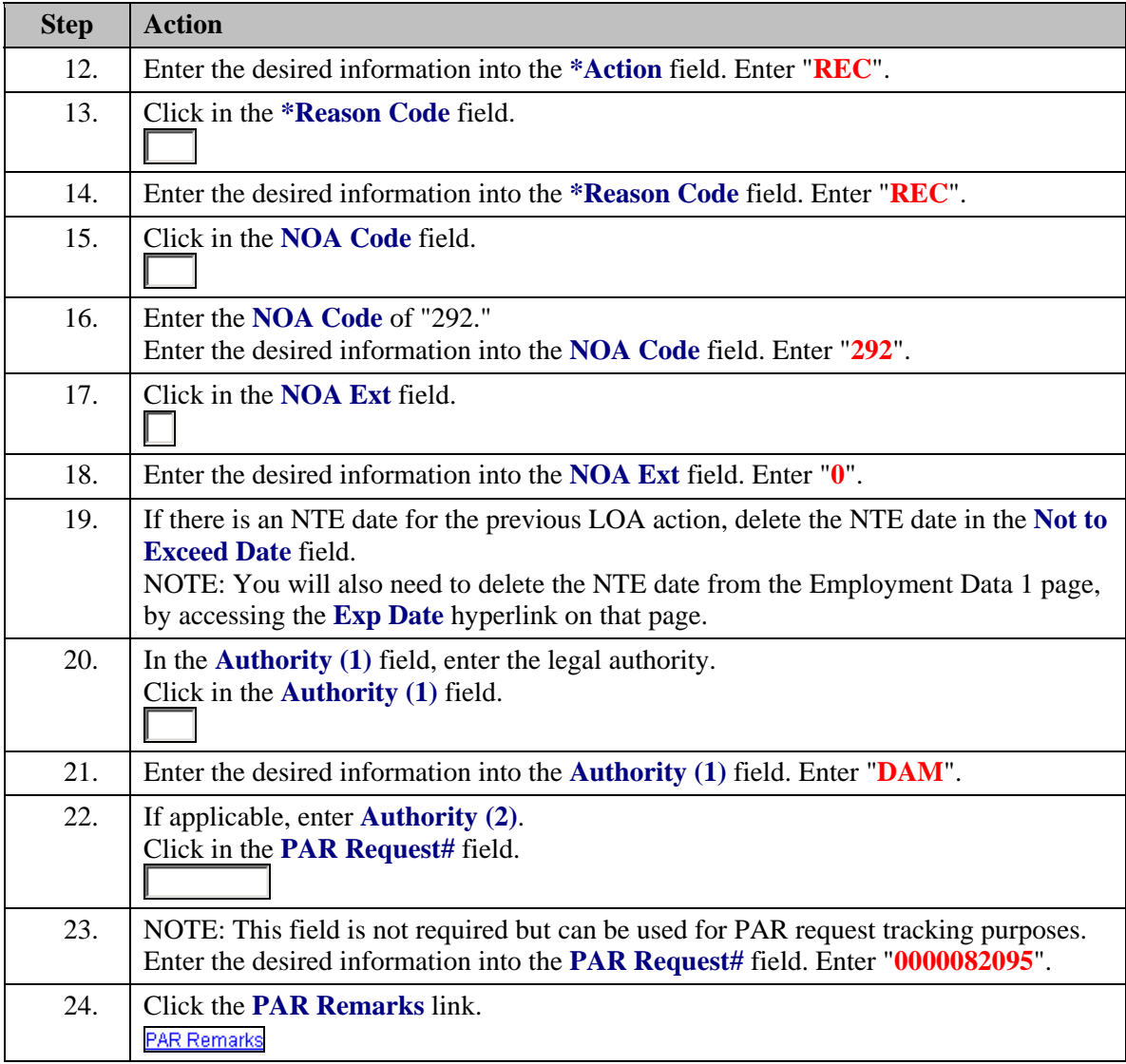

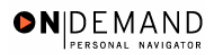

X

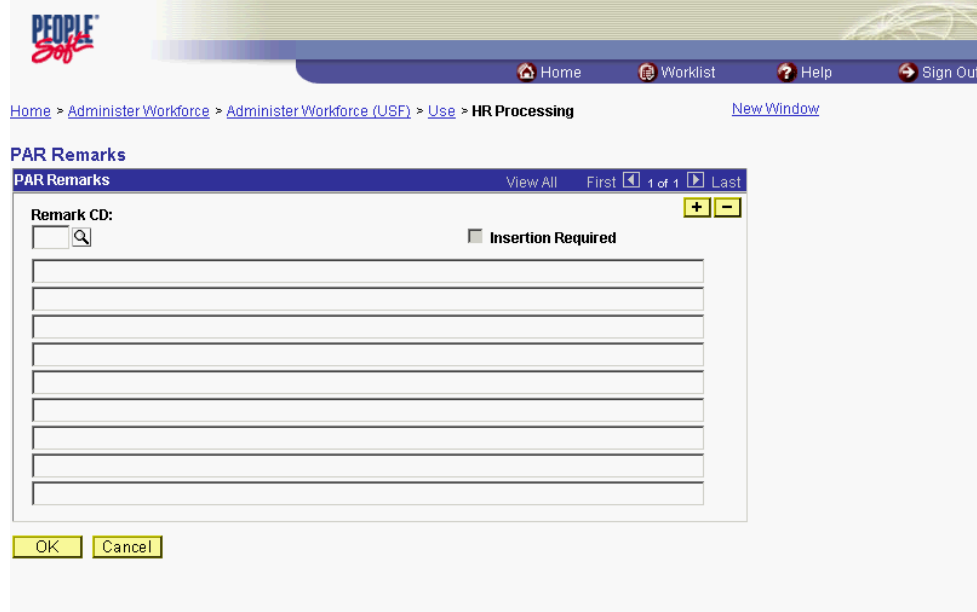

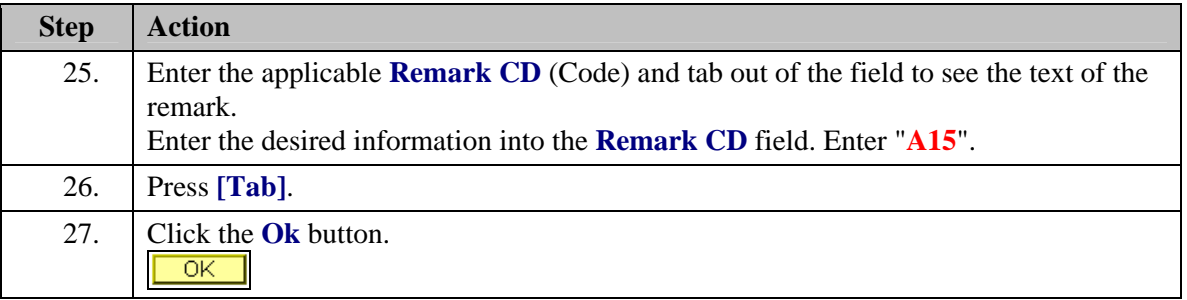

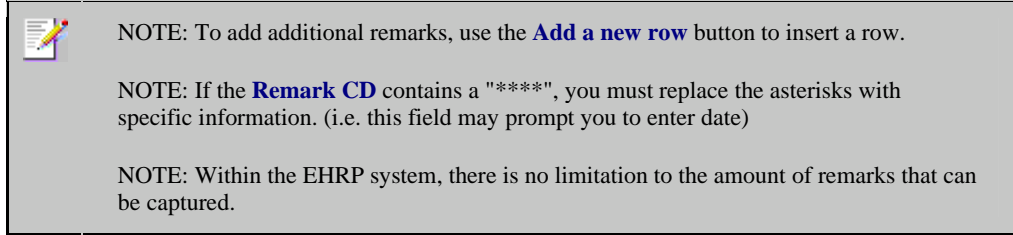

NOTE: To enter a freeform remark, enter "ZZZ" in the **Remark CD** field. Enter applicable remark text in sentence format. Text should fill the line. Once the line is filled, move to the next line. There is no autowrap feature. Do not hyphenate across lines. If a word requires hyphenation, move it to the next line. Do not use bullets or dashes. The "ZZZ" remark can only be used once for each personnel action.

◈

The system does not generate or suggest mandatory remarks that need to be entered in accordance with the NOA Code you are processing. Use the appropriate remarks based on OPM processing guidelines. There will no longer be HHS specific remarks for entry, except for the freeform ZZZ.

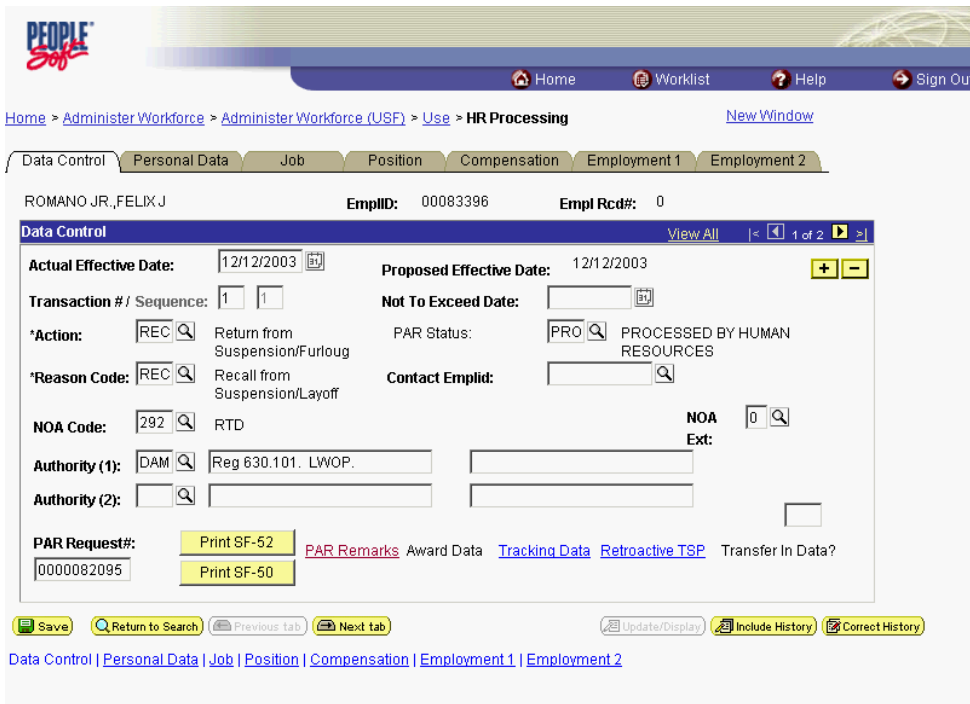

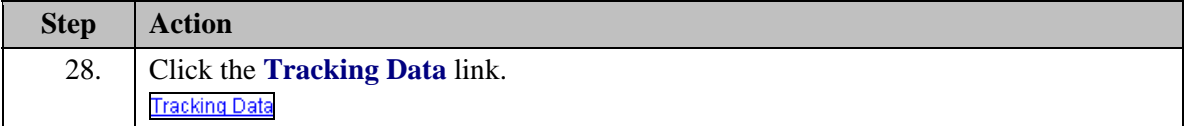

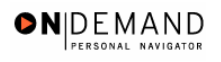

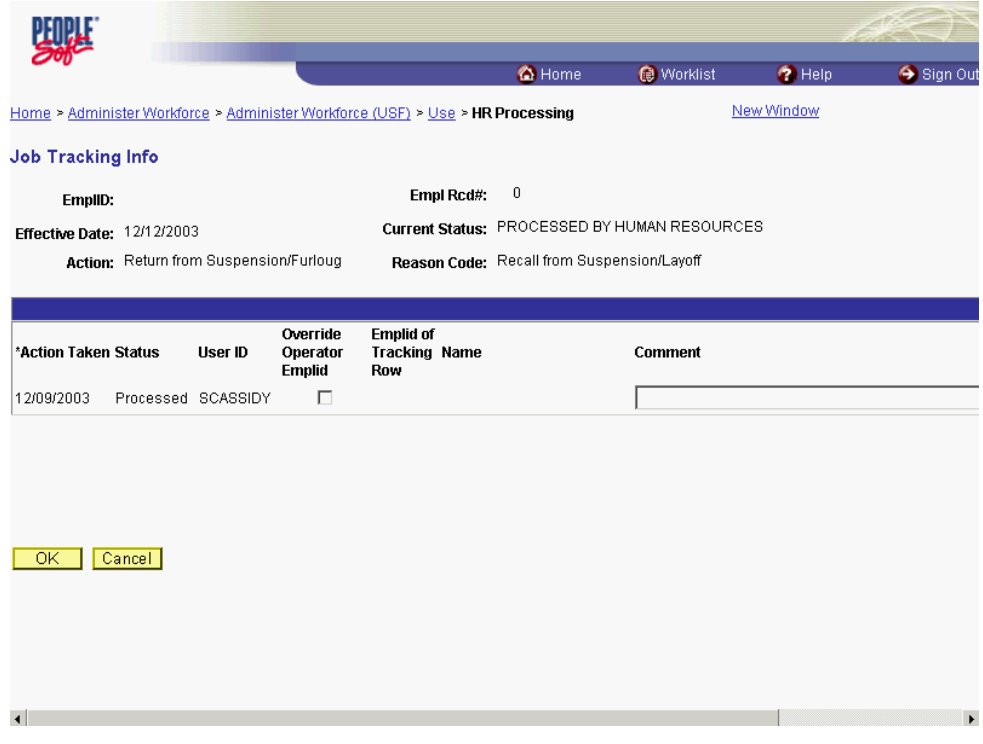

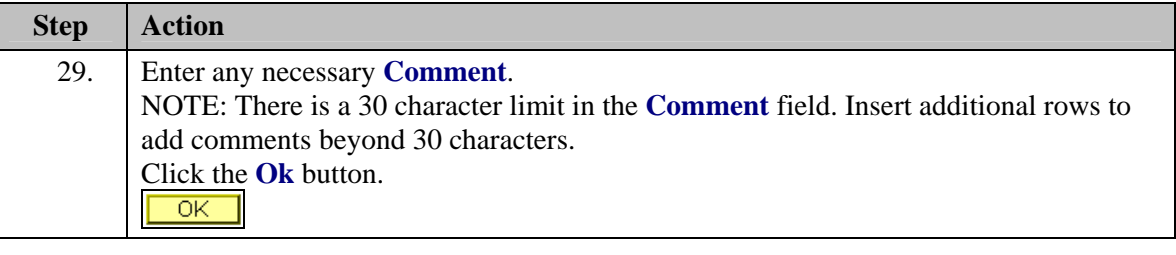

◈ The Job Tracking Info page is to be used only for entering and reviewing comments. Only the **Comment** field should be used. Notes made by your colleagues in relation to this particular action may be read and entered on this page.

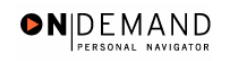

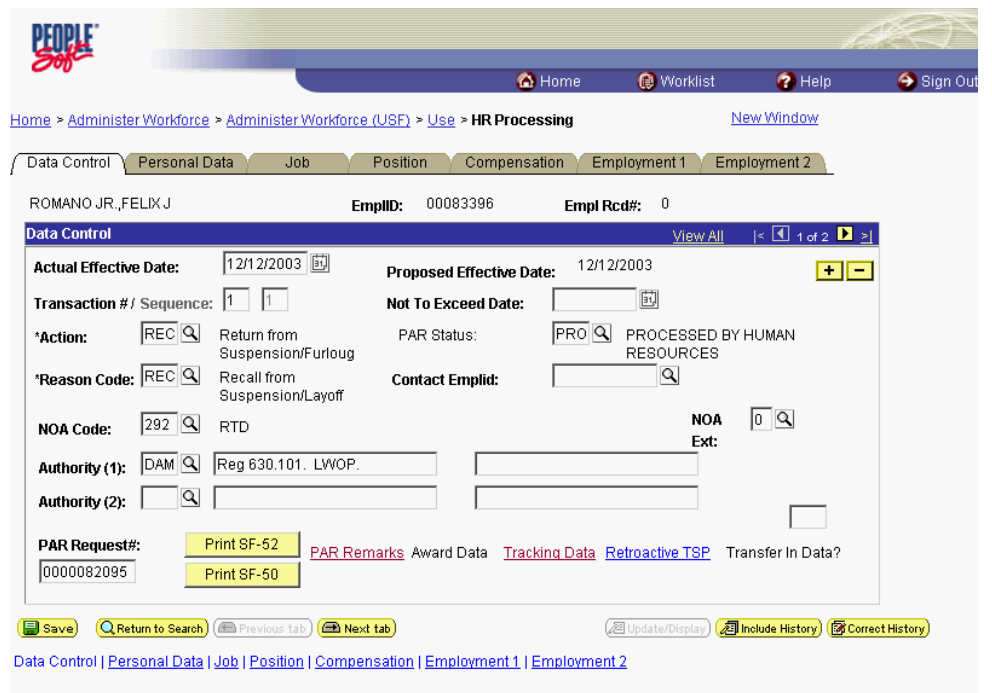

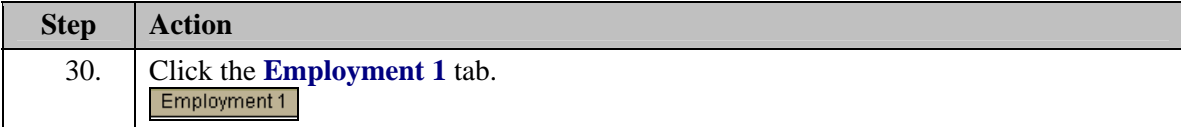

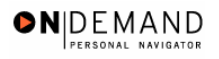

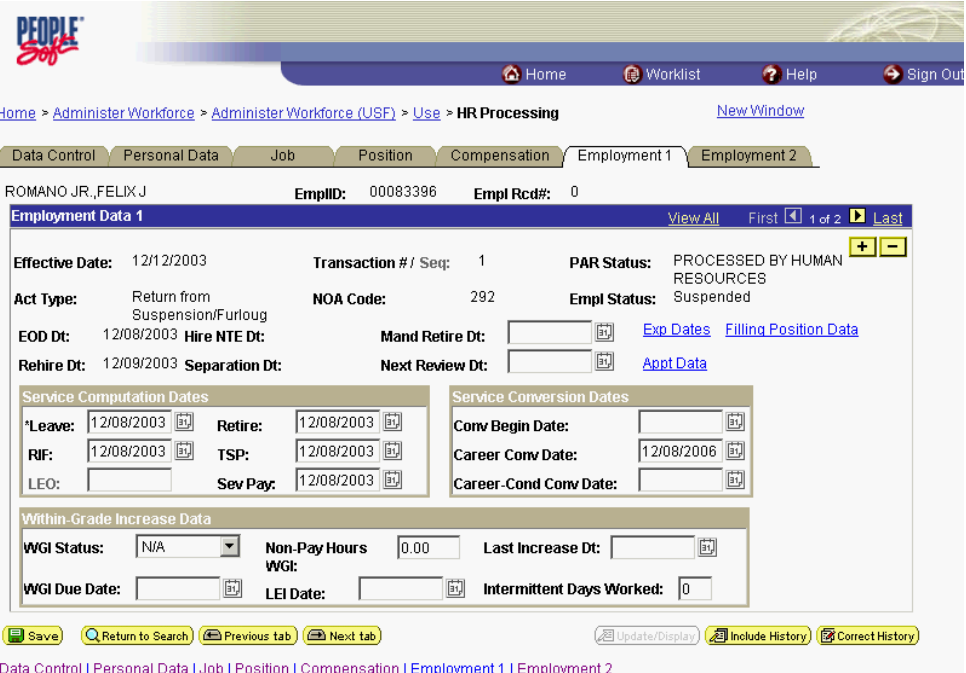

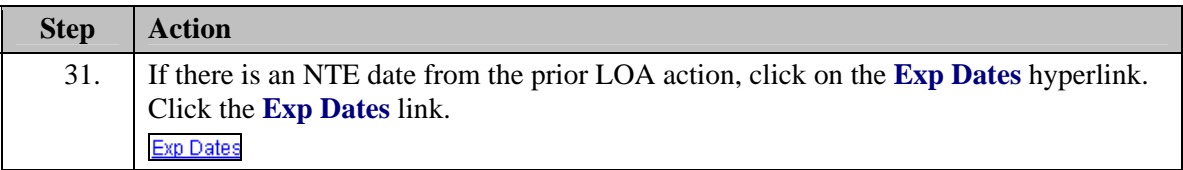

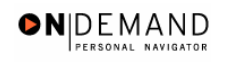

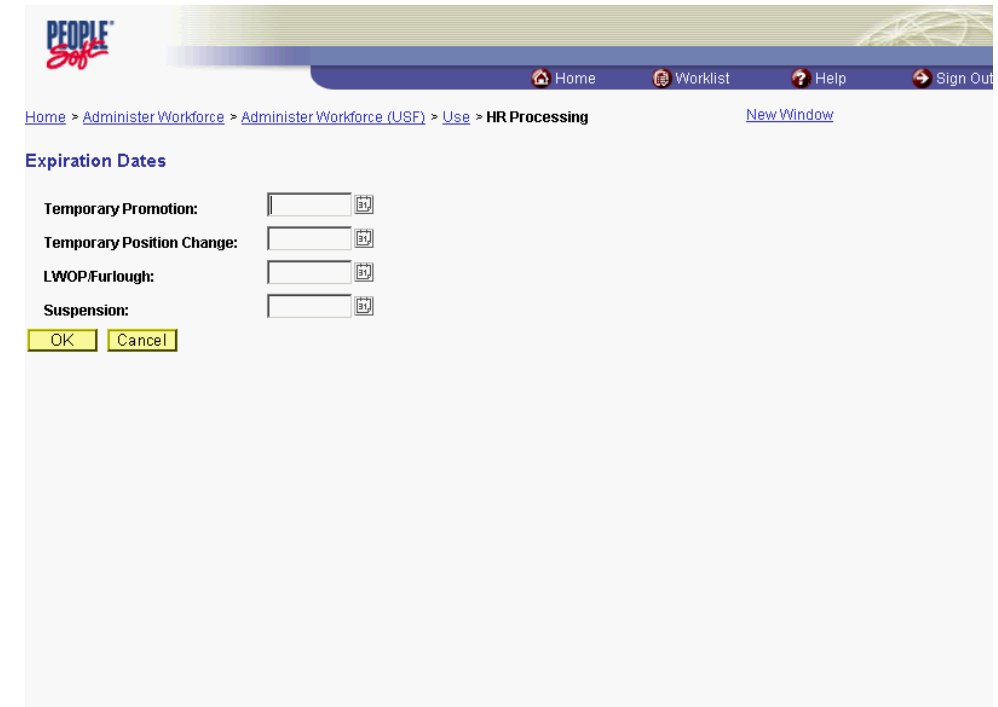

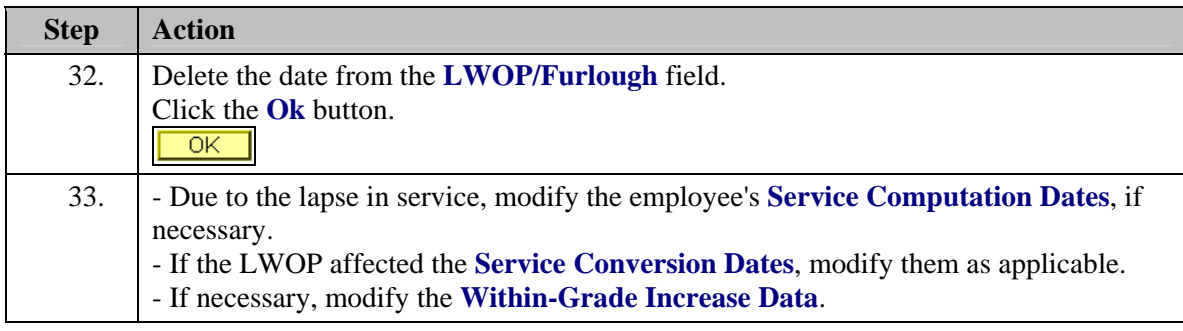

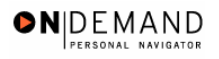

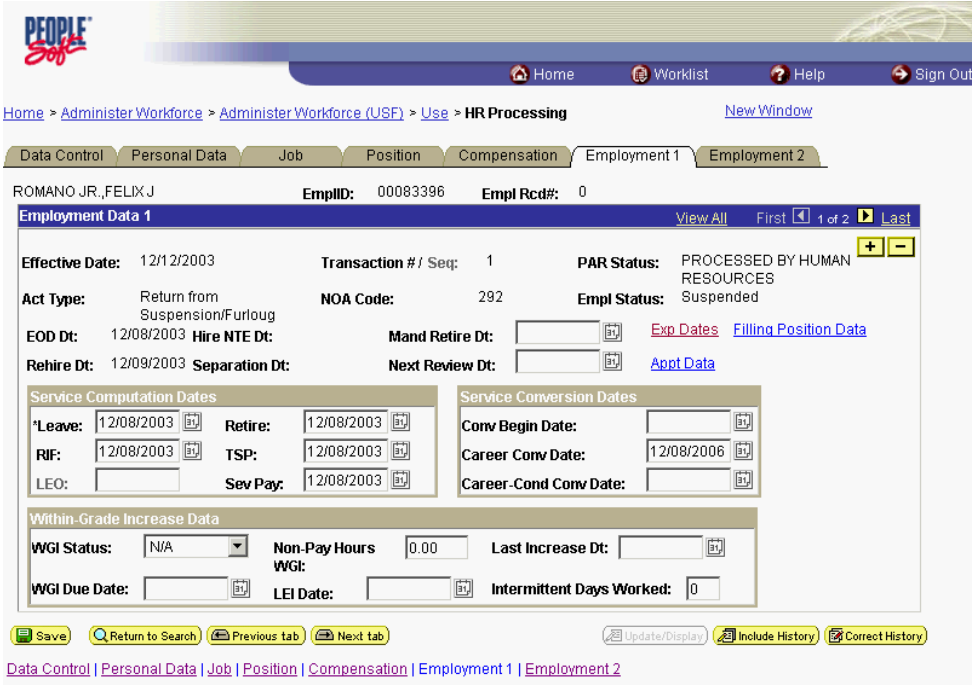

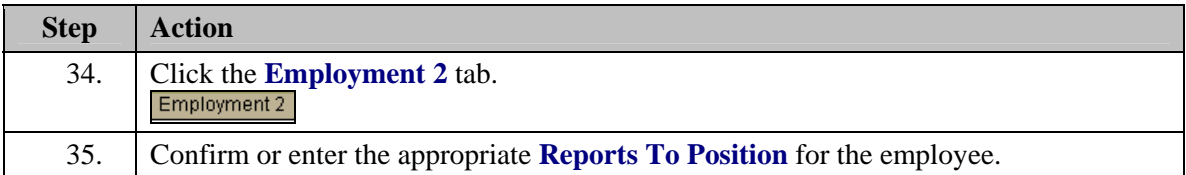

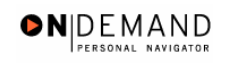

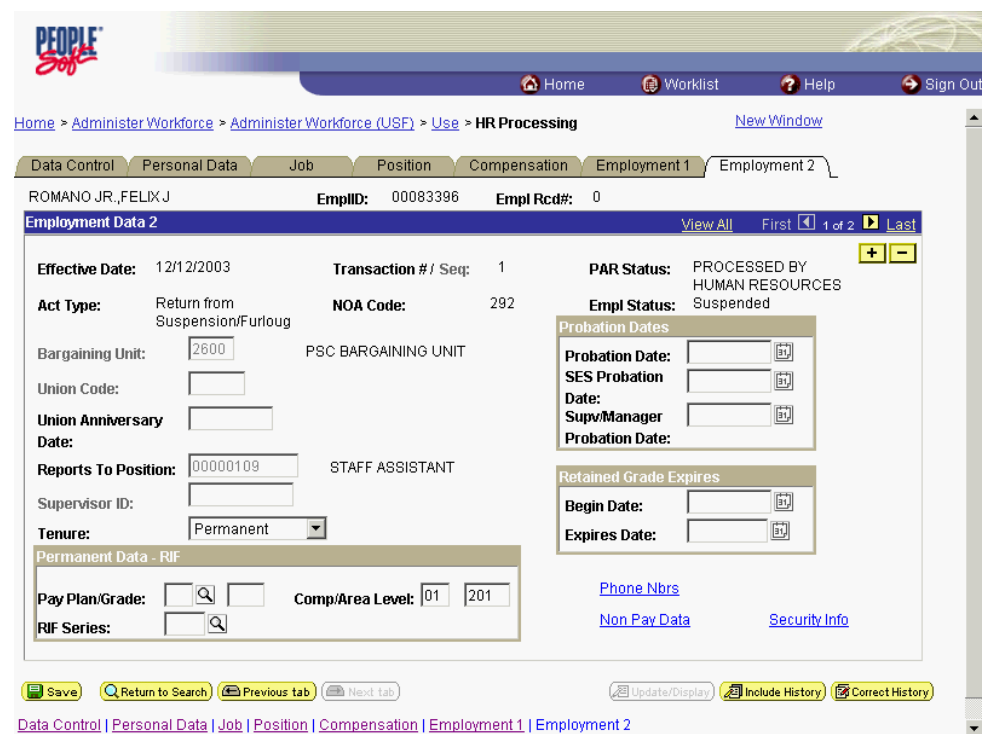

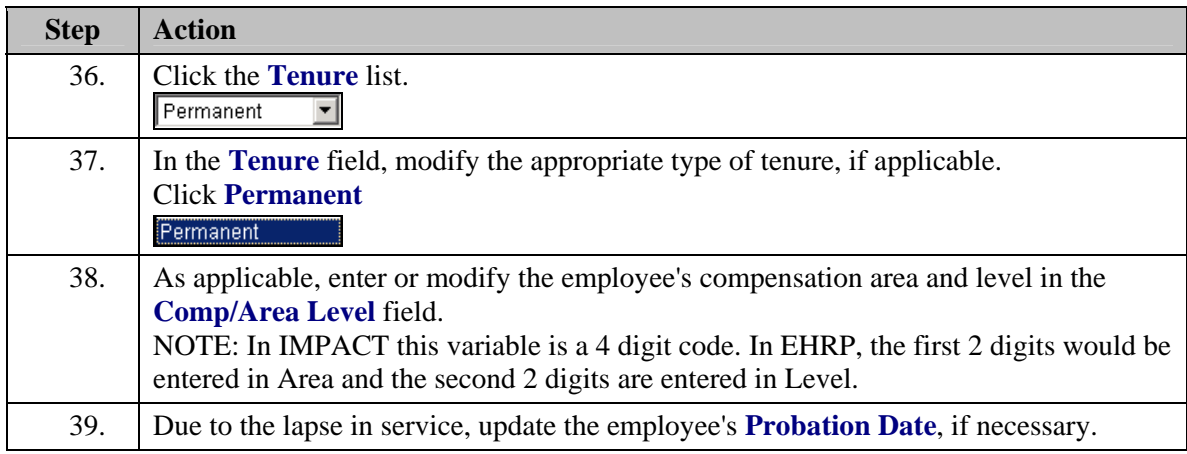

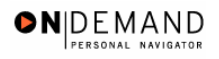

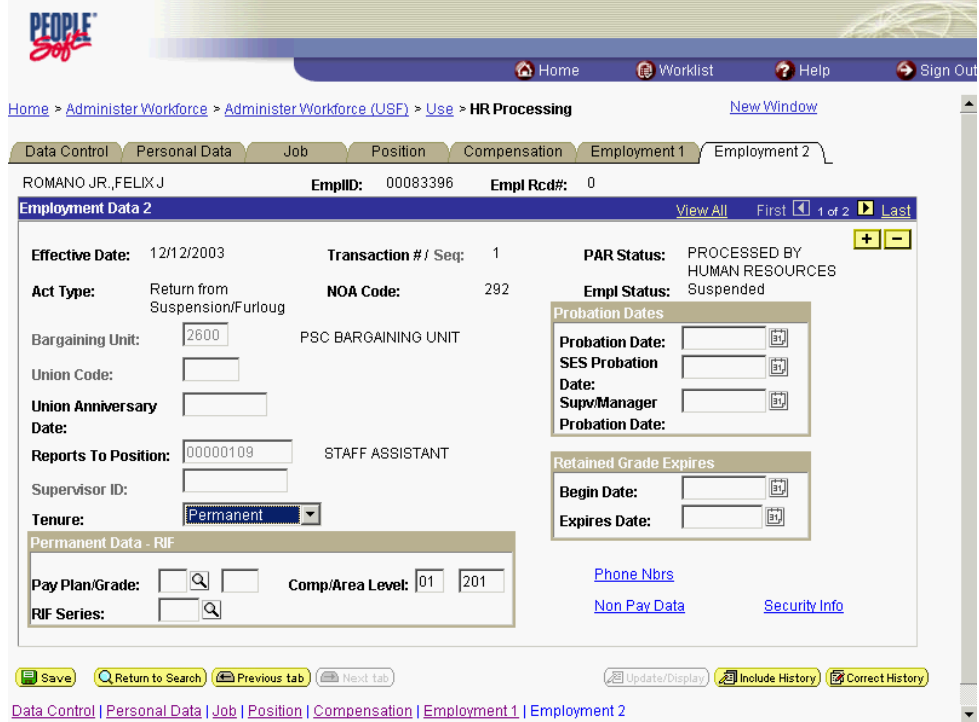

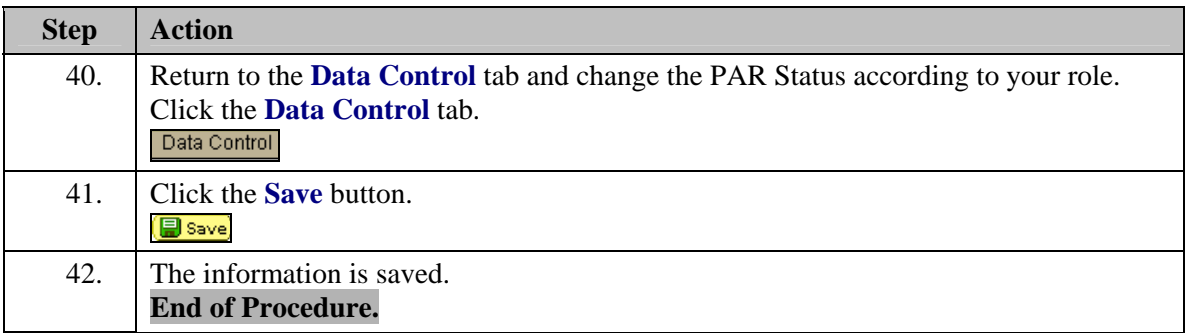